## **MANUAL DE USO**

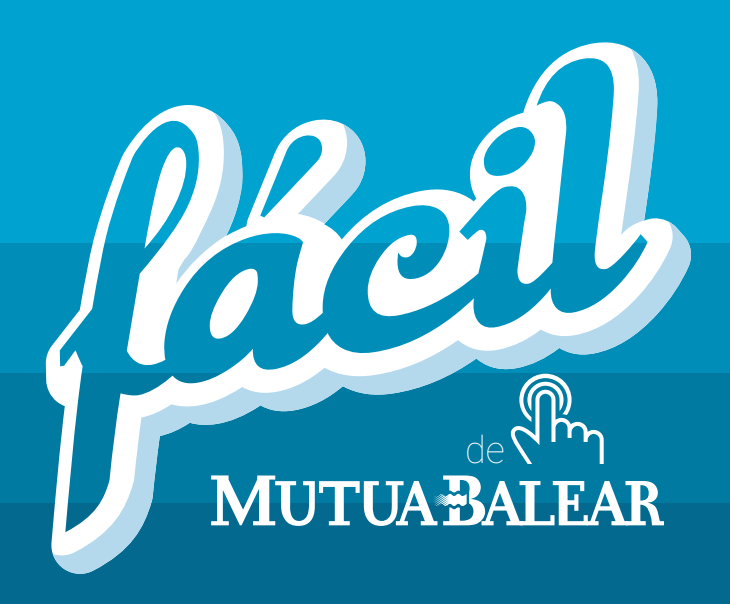

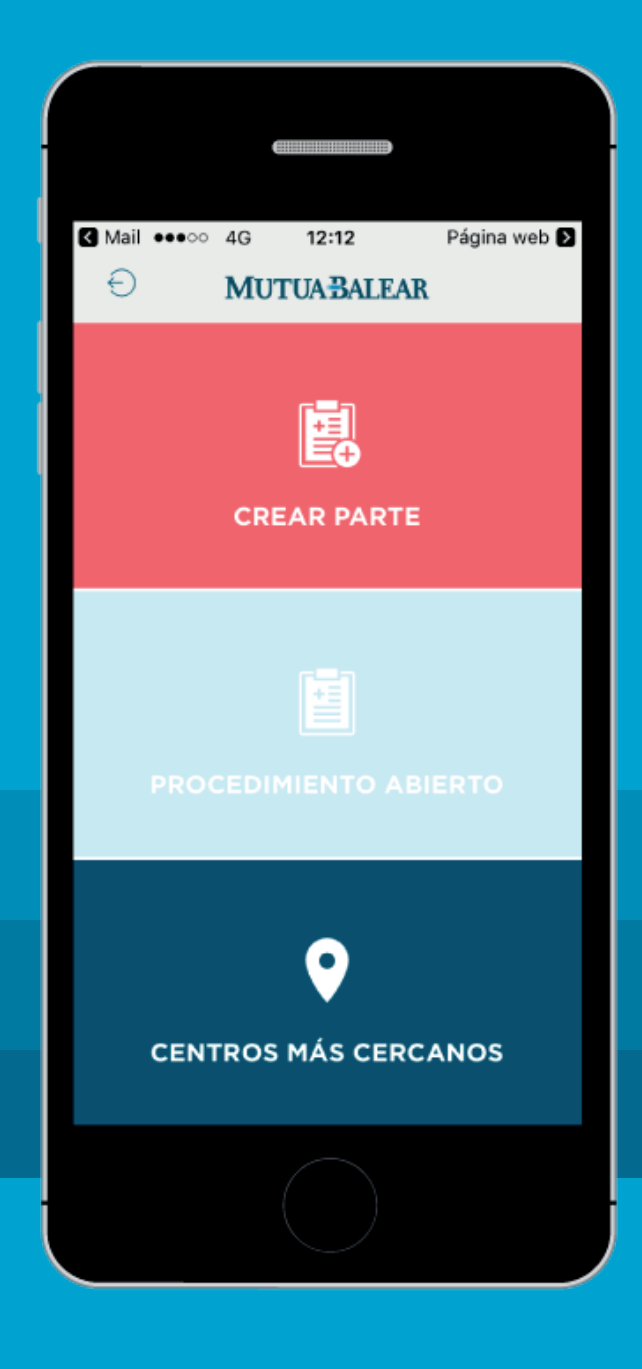

## **ÍNDICE**

### **01. FORMULARIO DE ALTA** EMPRESAS

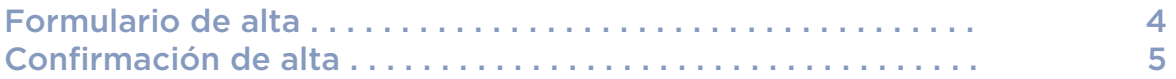

### **02. ADMINISTRACIÓN DE PARTES DE ASISTENCIA** EMPRESAS

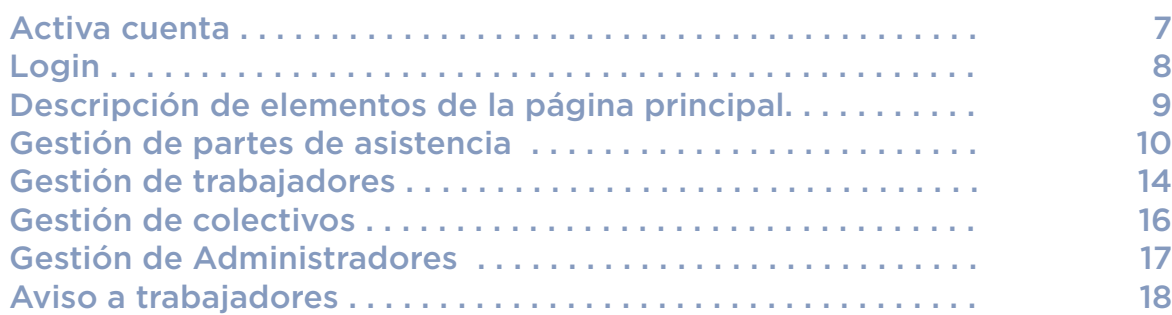

### **03. APLICACIÓN MÓVIL** EMPLEADOS

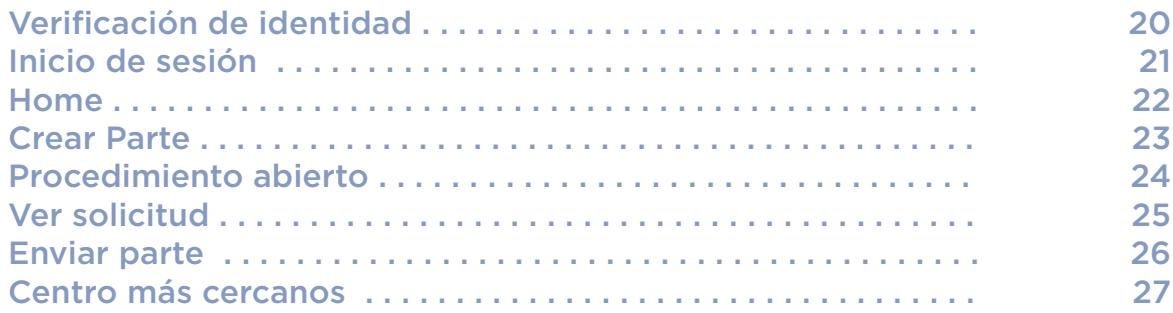

### **04. DUDAS FRECUENTES** EMPRESAS Y EMPLEADOS

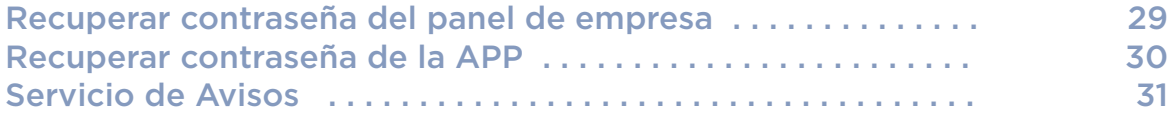

## **01. FORMULARIO DE ALTA** EMPRESAS

### **Formulario de alta**

### **SOLICITUD DE ALTA DE EMPRESA**

Gestiona las bajas y altas de los empleados con el panel de control de MUTUABALEAR. Solicita el alta para tu empresa y nos pondremos en contacto contigo.

### Datos de empresa

Datos de contacto

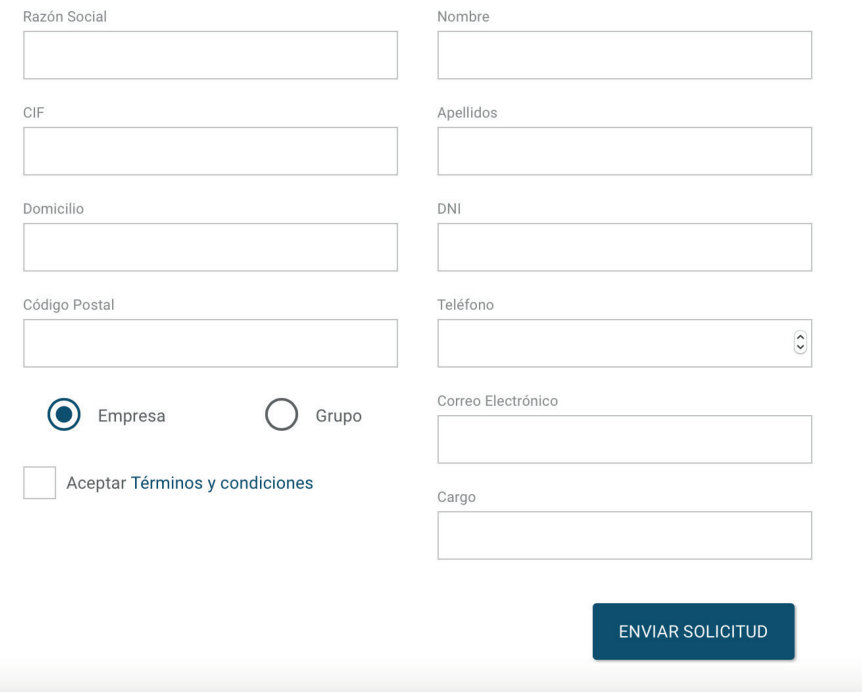

EMPRESAS

### **FORMULARIO DE ALTA:**

Para empezar a utilizar la aplicación y la gestión de partes de asistencia para los empleados de tu empresa, se debe solicitar, primero, el alta en la plataforma.

En la solicitud de alta se piden los datos de contacto de la empresa o grupo. De este modo Mutua Balear puede validar la información y tramitar la solicitud.

### **MUTUA-BALEAR 4**

### **Confirmación de alta**

### SOLICITUD ENVIADA CORRECTAMENTE!

La solicitud de alta de empresa se ha enviado correctamente, en cuanto sea aceptada se enviará un email al contacto para que pueda acceder al panel de control.

### **CONFIRMACIÓN DE ALTA:**

Una vez realizada la solicitud se muestra el mensaje de confirmación.

Cuando la solicitud sea aceptada o denegada, Mutua Balear enviará un correo al email facilitado en el cuestionario del administrador de la empresa.

# EMPRESAS

### **MUTUA-BALEAR** 5

## **02. ADMINISTRACIÓN DE PARTES DE ASISTENCIA** EMPRESAS

### **Activa cuenta**

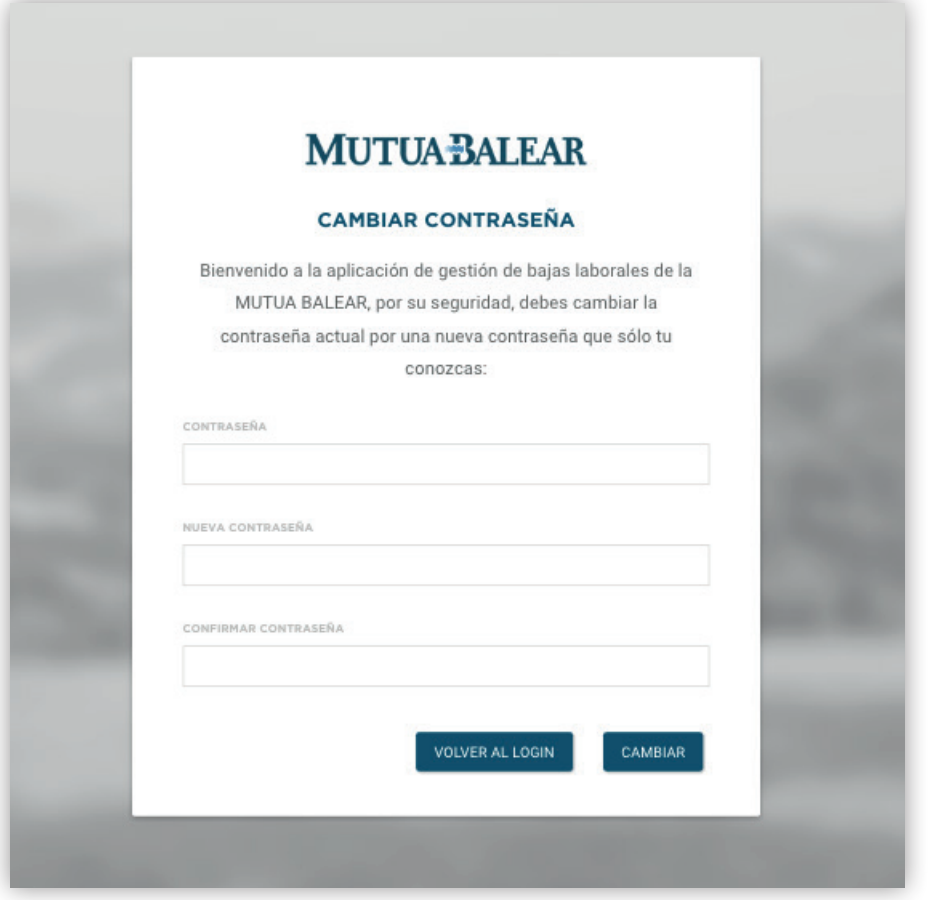

EMPRESAS

### **ACTIVA CUENTA:**

Para acceder por **primera vez** a la plataforma, Mutua Balear nos facilita una contraseña a traves del mail facilitado previamente.

Por motivos de seguridad es imprescindible cambiar la contraseña generada por el sistema, en el momento de activar las cuentas.

Nos aparecerá una pantalla donde solicita introducir la contraseña facilitada por Mutua Balear y la nueva, creada por el usuario.

### **MUTUA-BALEAR 27**

### **Inicio de sesión**

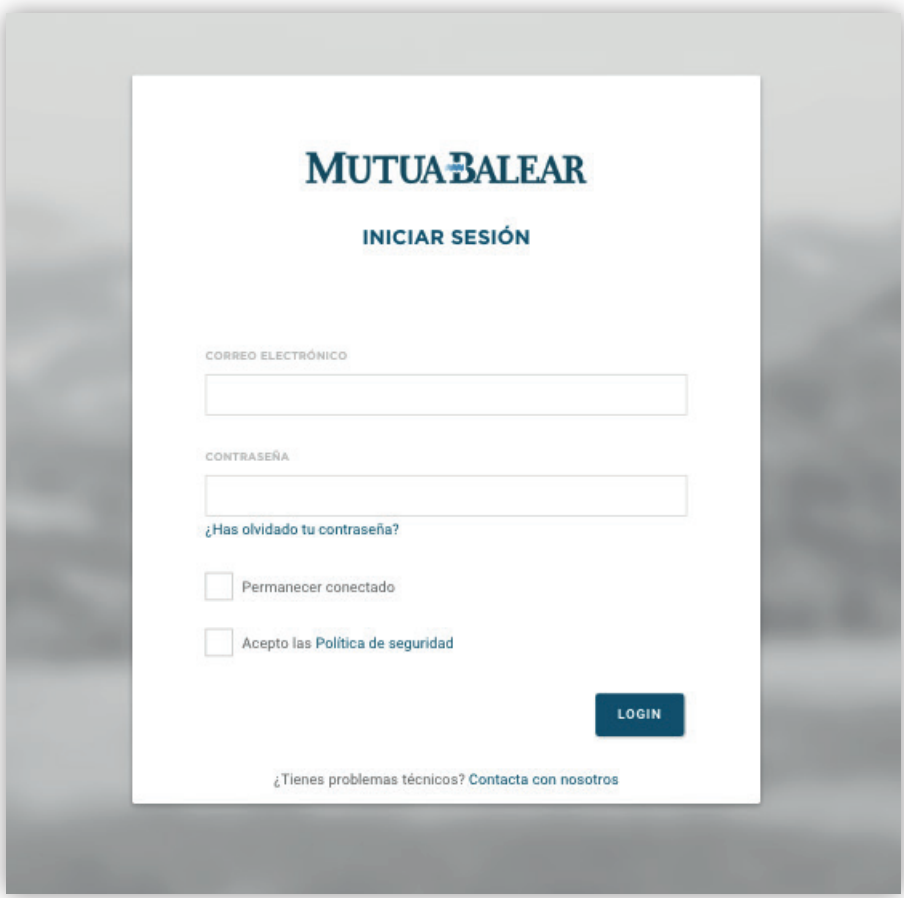

EMPRESAS

### **INICIO DE SESIÓN:**

Para acceder a la plataforma, tan solo tendremos que introducir nuestro correo electrónico y contraseña.

Desde aquí existe la opción de cambiar la contraseña en caso de no recordarla.

Si el problema es técnico se ha creado el botón *Contacta con nosotros*.

Además, se ha creado la opción de *Permanecer conectado* en caso de desearlo.

### **MUTUA-BALEAR** 8

## **Página principal: descripción de elementos**

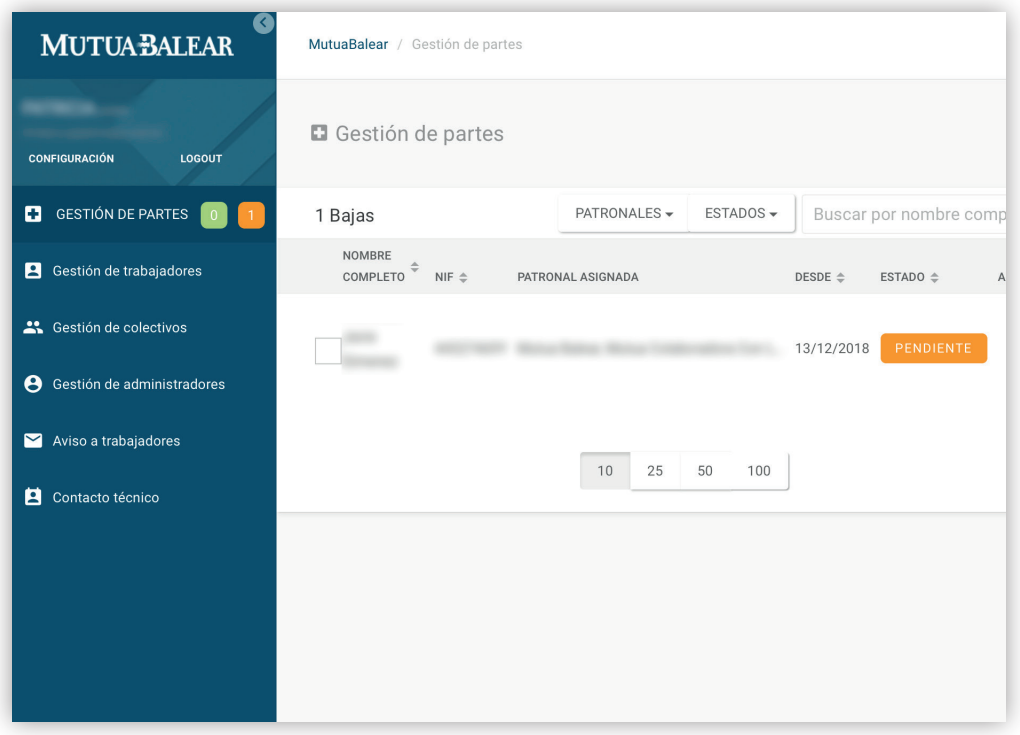

EMPRESAS

### **DESCRIPCIÓN DE ELEMENTOS:**

La página principal esta dividida en dos partes: la de navegacion por las secciones, en la columna azul izquierda, y la de gestión de los datos en la parte derecha.

La navegación por secciones dispone de las siguientes opciones: Gestión de partes, Gestión de trabajadores, Gestión de colectivos, Gestión de administradores, Aviso a trabajadores y Contacto técnico.

Aparte podemos acceder al perfil del usuario y cerrar la sesión.

La parte de gestión de datos cambia de una sección a otra y dispone de herramientas auxiliares como filtros, buscador (por nombre, email, NIF) o paginación de resultados, que iremos detallando a continuación.

MUTUA-BALEAR I

9

## **Gestión de partes de asistencia**

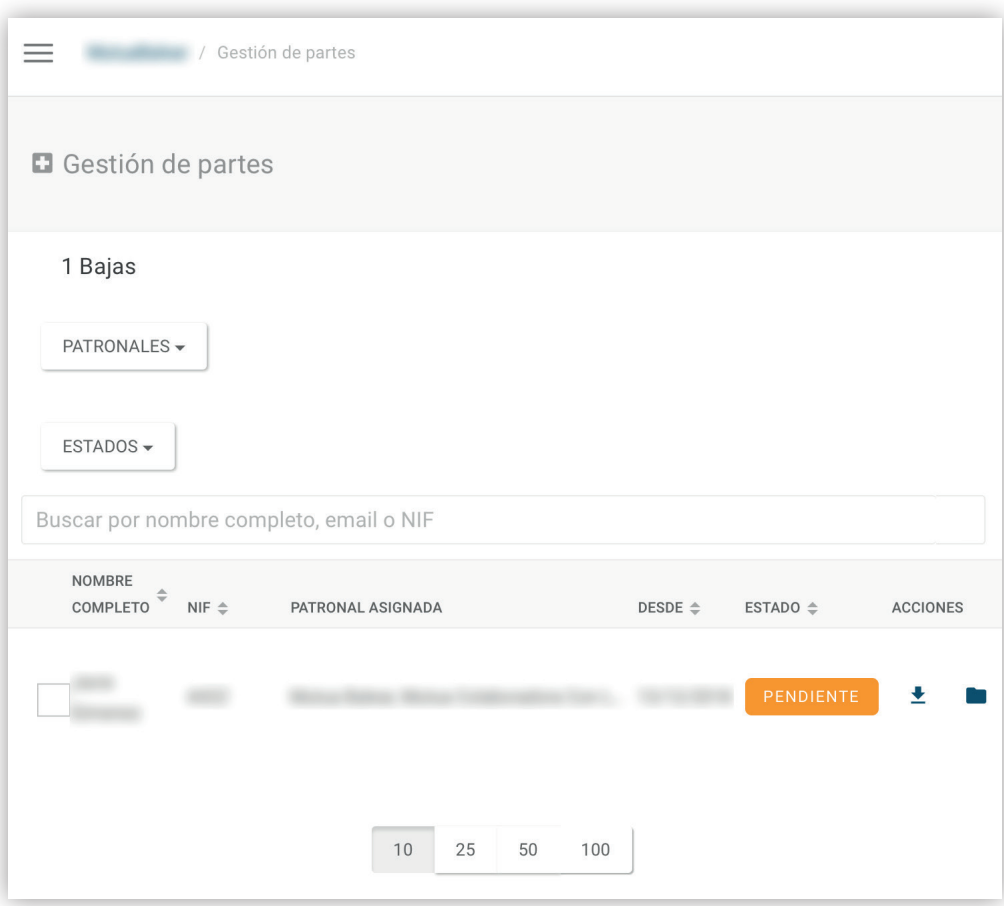

### **GESTIÓN DE PARTES DE ASISTENCIA:**

Desde este apartado podemos visualizar los partes de asistencia generados a través de Fácil.

Podemos filtrar los partes por patronales de empresa, y por su estado (abierto, cerrado, pendiente, etc). Además disponemos de un buscador para mejorar la usabilidad.

Desde la parte de Acciones podemos ver los detalles del parte y los documentos adjuntos del mismo, o archivar el parte.

### **Gestión de partes de asistencia - NUEVO PARTE**

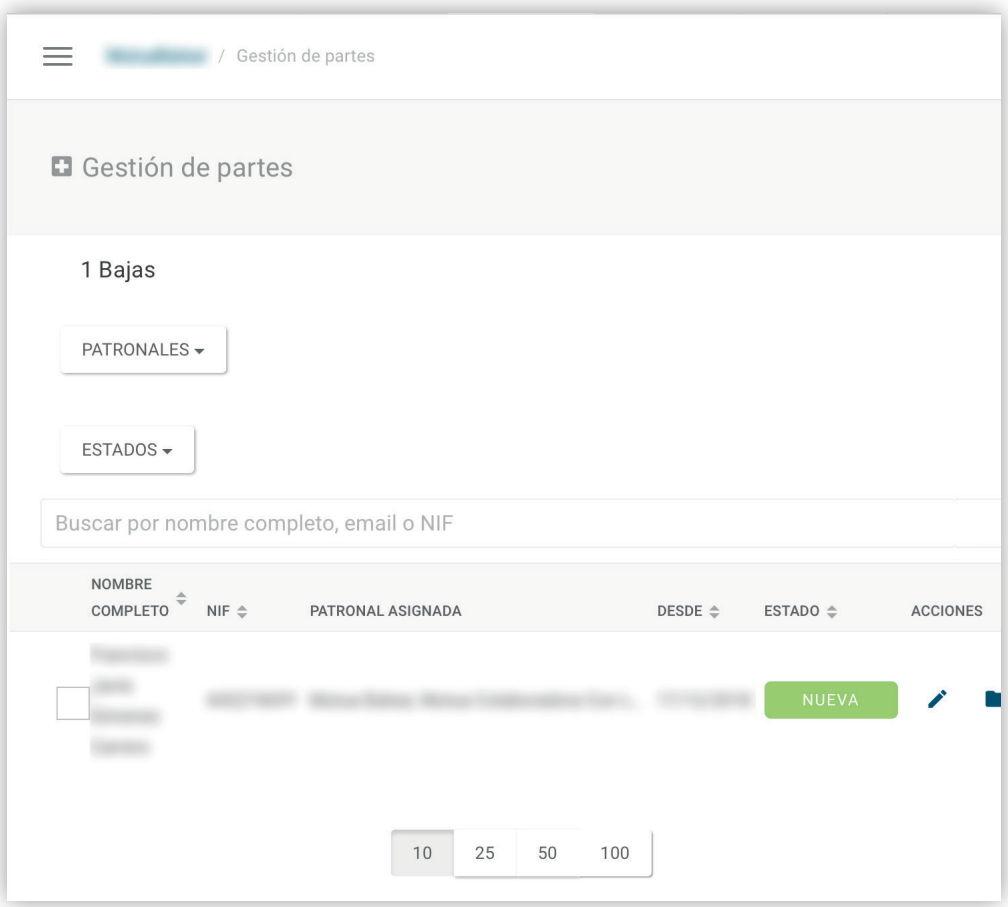

### **NUEVO PARTE:**

Cuando un trabajador sufre un accidente puede solicitar el parte de aistencia a traves de la APP.

En el menu de navegación veremos un "topo" verde que nos indica los partes que tenemos pendientes de validar.

En la pantalla de gestión de datos (imagen a la izquierda) veremos una nueva entrada en la tabla con un boton verde indicando la nueva solicitud de parte de asistencia.

### **Gestión de partes de asistencia - DETALLE NUEVO PARTE**

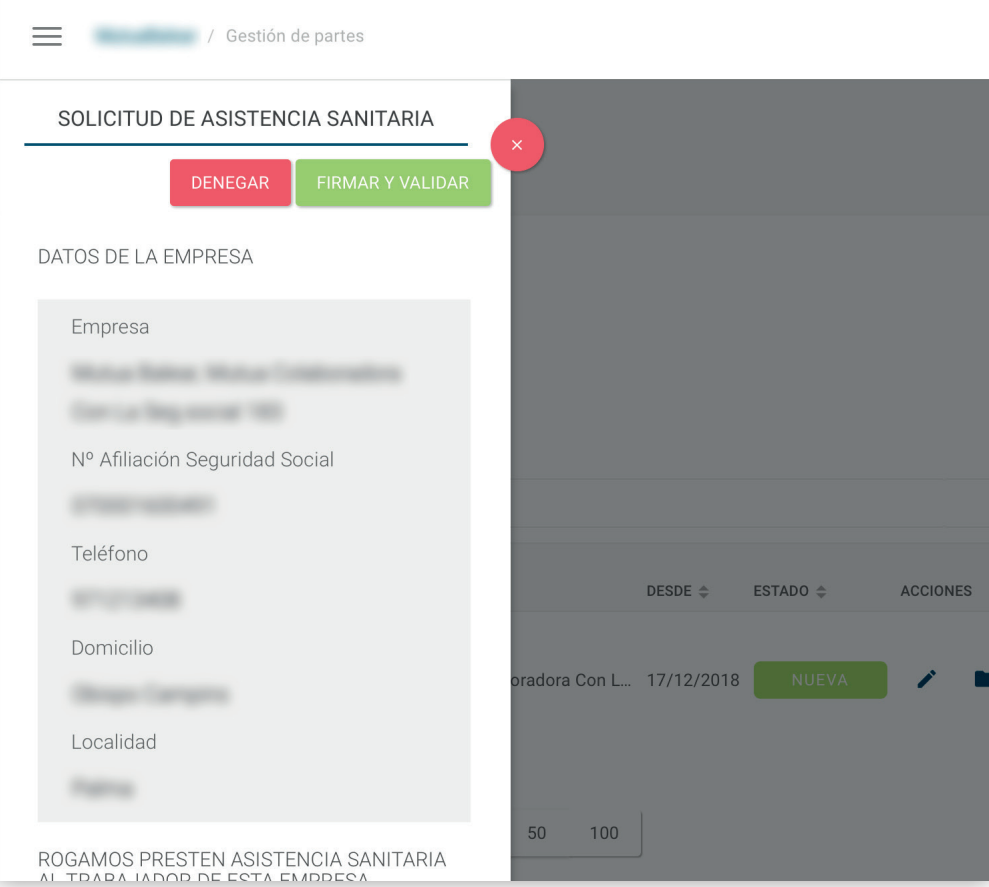

### **DETALLE NUEVO PARTE:**

Pulsando el boton "NUEVA", podemos ver los detalles de la solicitud de parte de asistencia. Así podemos ver la información del trabajador. El parte ya nos llega cumplimentado con la información que Mutua Balear conoce de la persona que ha sufrido el accidente.

En el caso de firmar y validar, subiremos el sello de la empresa en el recuadro correspondiente (tan sencillo como adjuntar una foto) más los datos: nombre y numero de teléfono, de la persona autorizada.

Una vez realizado este proceso el parte pasará al estado "pendiente".

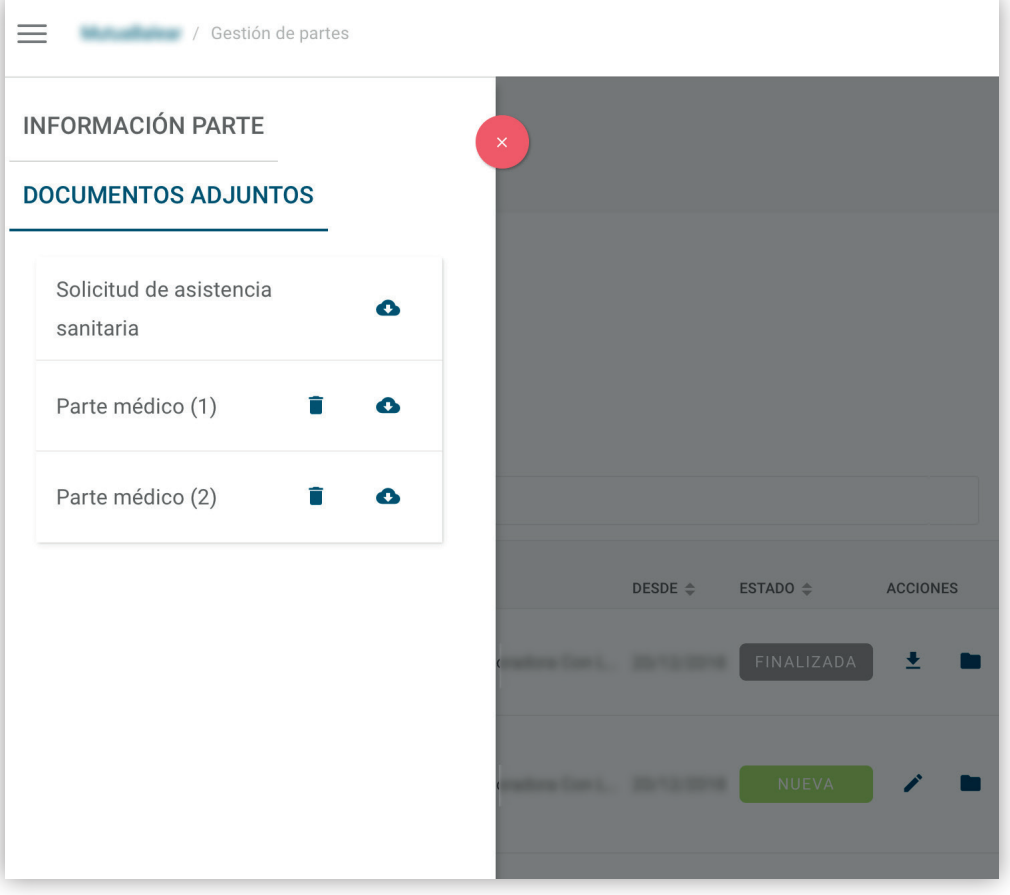

### **DOCUMENTOS ADJUNTOS:**

Si la persona accidentada adjunta documentación adicional: parte de baja, justificante médico, etc. el panel de empresa Fácil nos permite descargar y visualizar todos los documentos adjuntos.

### **Gestión de trabajadores - INFORMACIÓN**

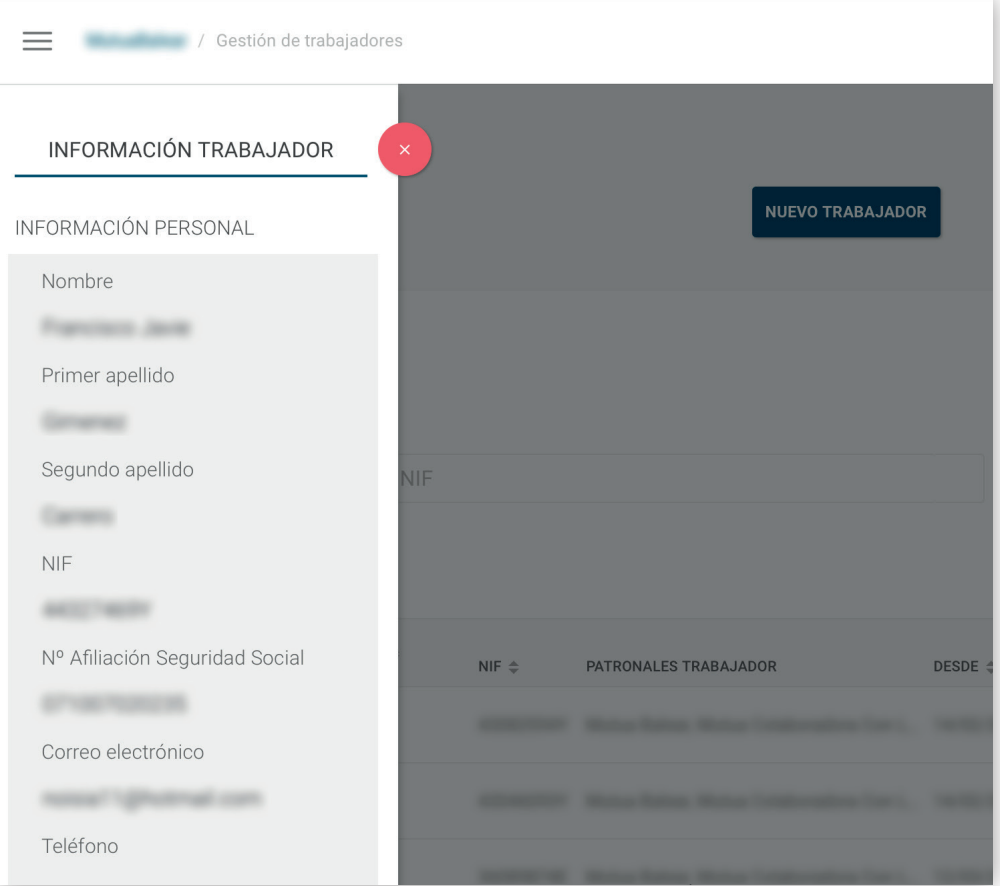

### **INFORMACIÓN:**

Pantalla de información personal del trabajador: nombre, apellidos, dirección, NIF, nº de afiliación a la Seguridad Social, etc.

### **Gestión de trabajadores - CREACIÓN DIRECTA DE PARTE**

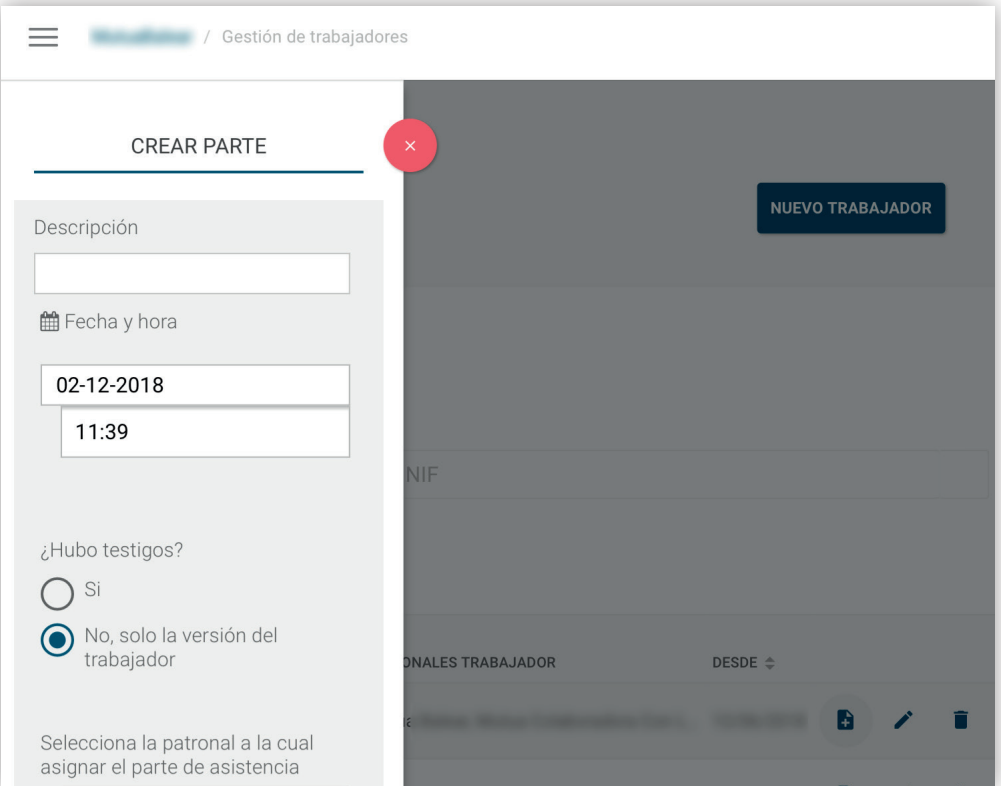

### **CREACIÓN DIRECTA DE PARTE:**

La empresa puede generar un parte de asistencia directamente, sin usar la APP.

## **Gestión de colectivos**

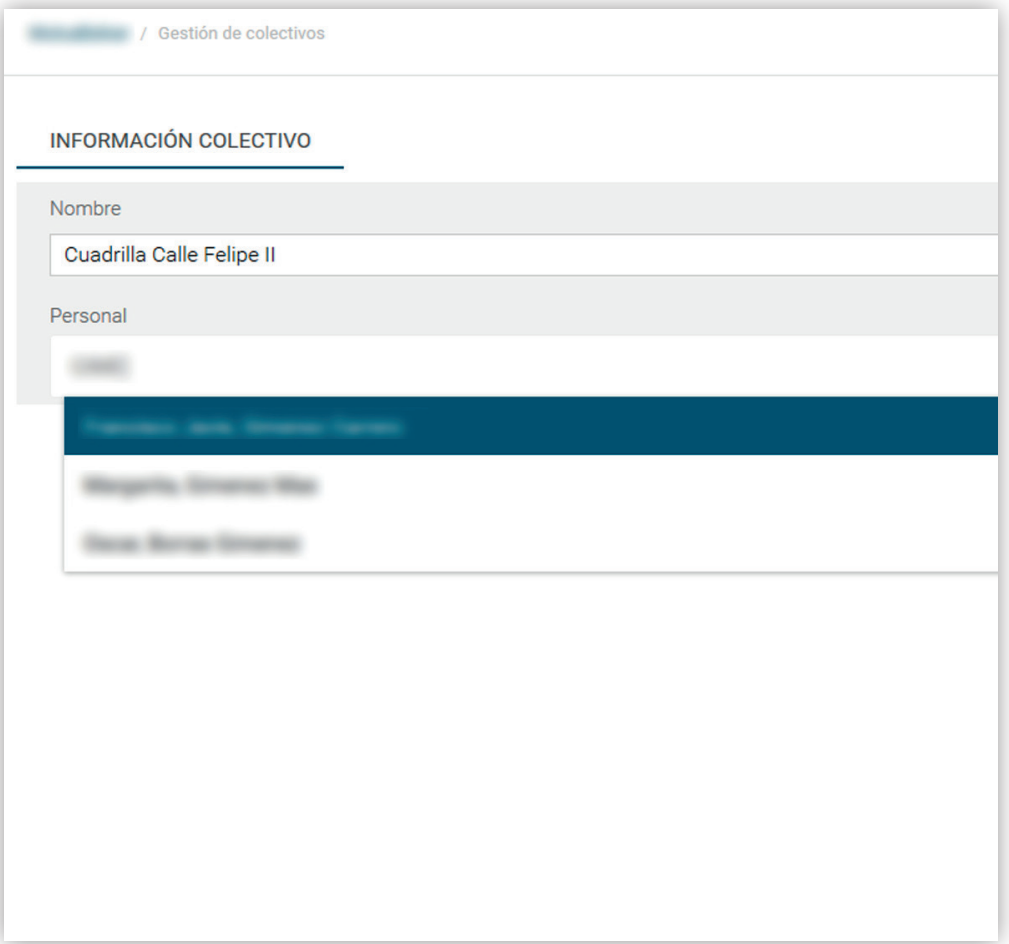

FMPRESAS MUTUABALEAR 1 16

### **GESTIÓN DE COLECTIVOS:**

El administrador puede gestionar tantos grupos de empresa (colectivos) como considere necesarios a fin de agilizar y facilitar los trámites de solicitud del parte de asistencia.

Se puede dar un nombre personalizado a un colectivo, y añadir o eliminar trabajadores al conjunto.

### **Gestión de administradores**

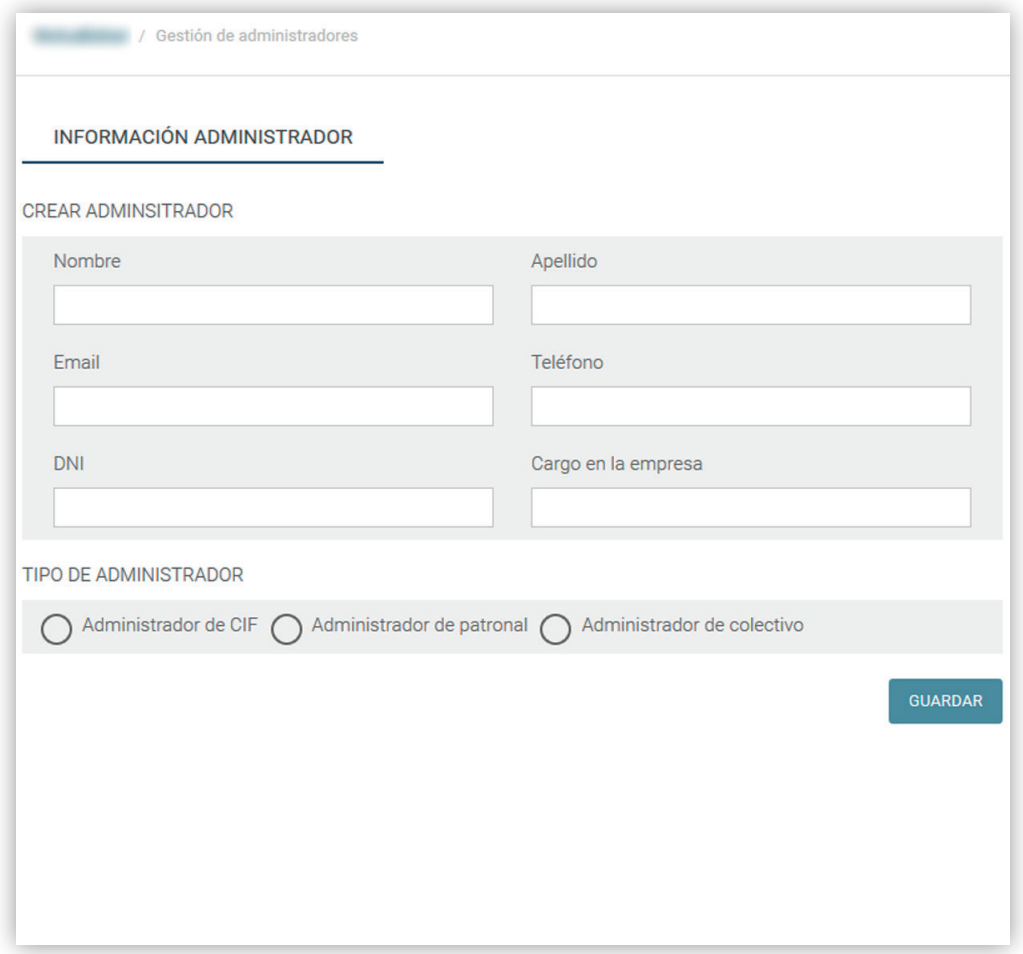

### **GESTIÓN DE ADMINISTRADORES:**

Los administradores son los únicos con acceso a la herramienta.

Aparte del administrador inicial creado via formulario de alta, desde la propia herramienta ese administrador puede crear otros administradores.

Los nuevos administradores pueden ser por patronal, CIF o simplemente grupos de trabajo (colectivos).

## **Aviso a trabajadores**

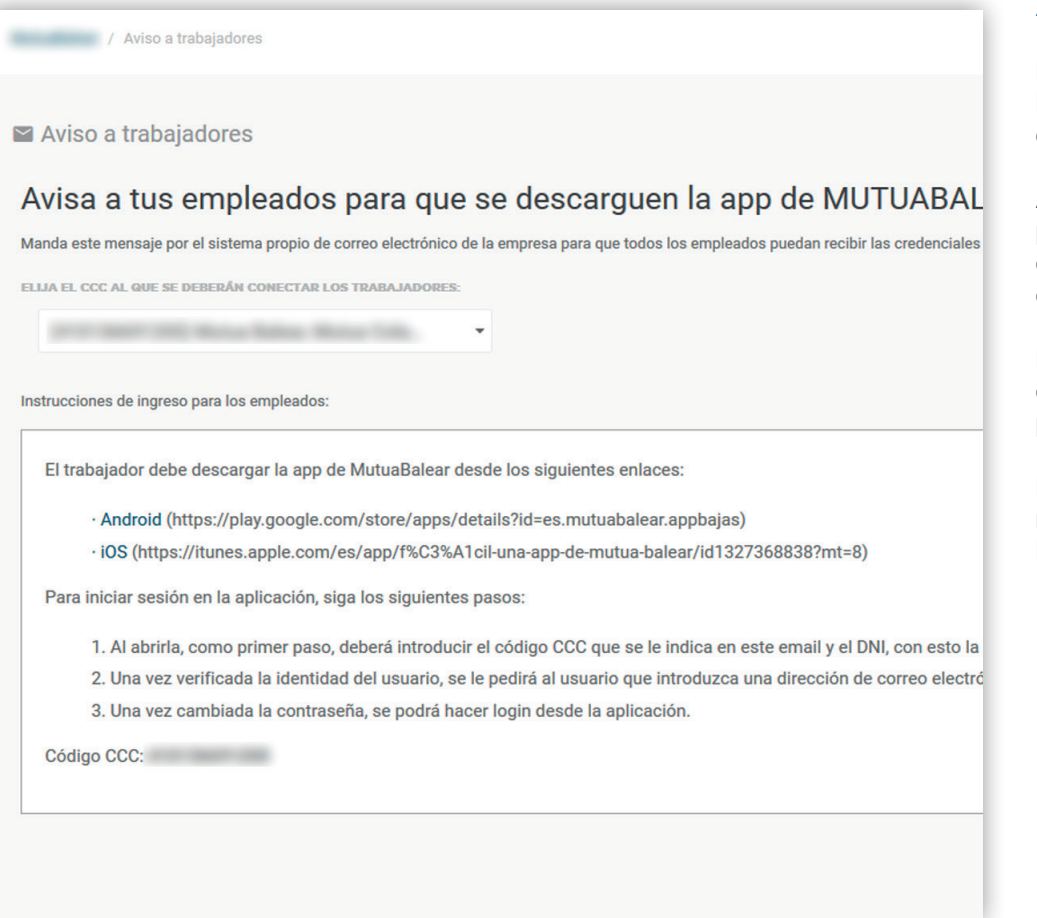

### **AVISO A TRABAJADORES:**

Esta pantalla facilita al administrador las instrucciones que deben seguir los empleados para utilizar la app.

A traves de esta opción el administrador puede crear una plantilla para enviar un correo electrónico a sus trabajadores para que se descarguen la APP.

En este correo se facilita el CCC (código cuenta cotización) para que el trabajador pueda darse de alta en la APP Fácil.

De esto modo podrá solicitar a su responsable el parte de asistencia, cuando lo necesite.

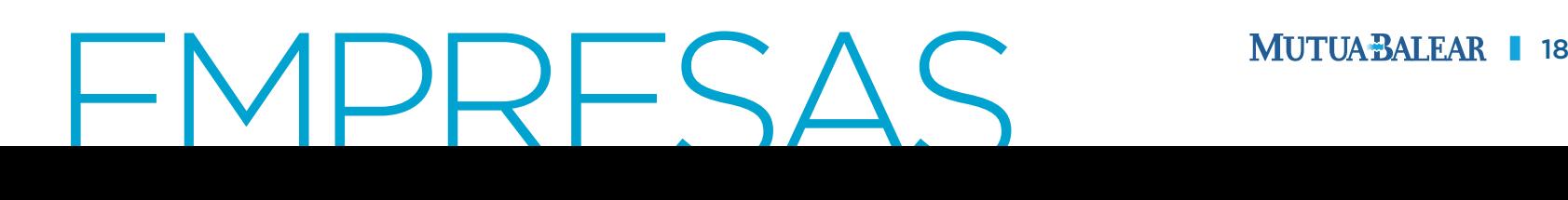

## **03. APLICACIÓN MÓVIL** EMPLEADOS

## **Verificación de identidad**

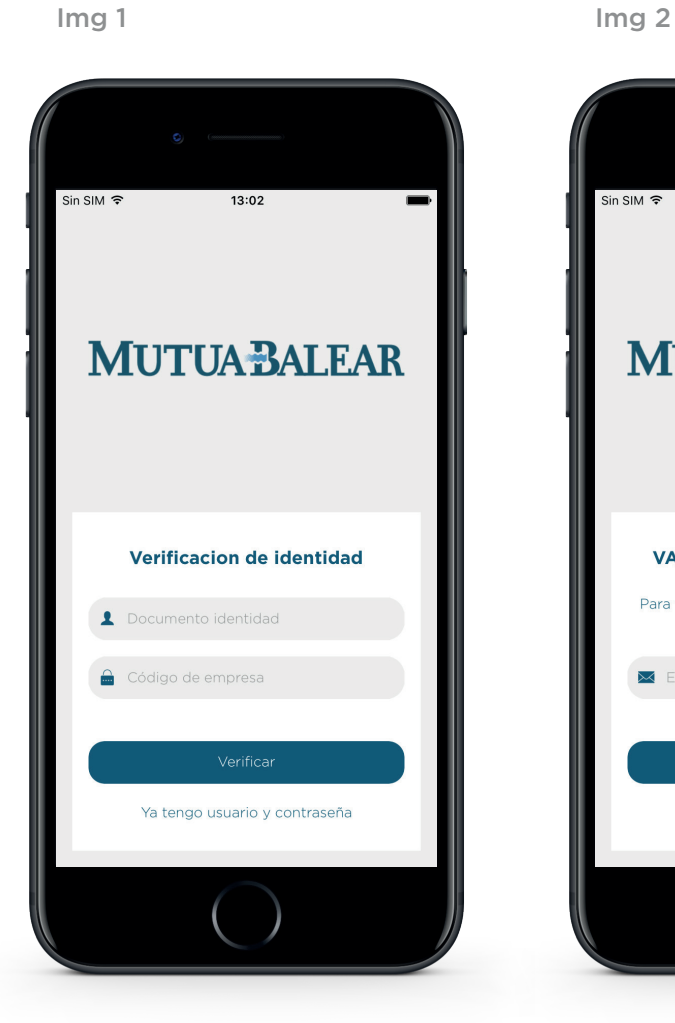

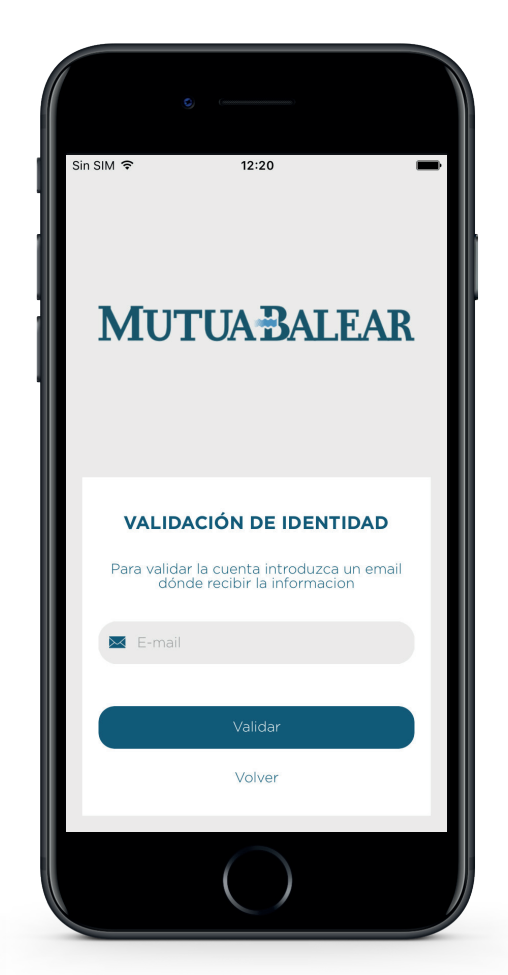

### **VERIFICACIÓN DE IDENTIDAD:**

La primera vez que iniciamos la aplicación de Mutua Balear nos aparece esta pantalla de verificación de identidad, dónde debemos introducir nuestro DNI y el código de la empresa (CCC) previamente facilitado por el administrador de tu empresa (Img 1).

Una vez verificada la identidad hay que introducir el correo electronico para recibir la contraseña de acceso a la APP. (Img 2).

Si ya tenemos usuario y contraseña podemos ignorar este paso y pulsar el botón "ya tengo usuario y contraseña".

# FMPLEADOS MUTUABALEAR 120

### **Inicio de sesión**

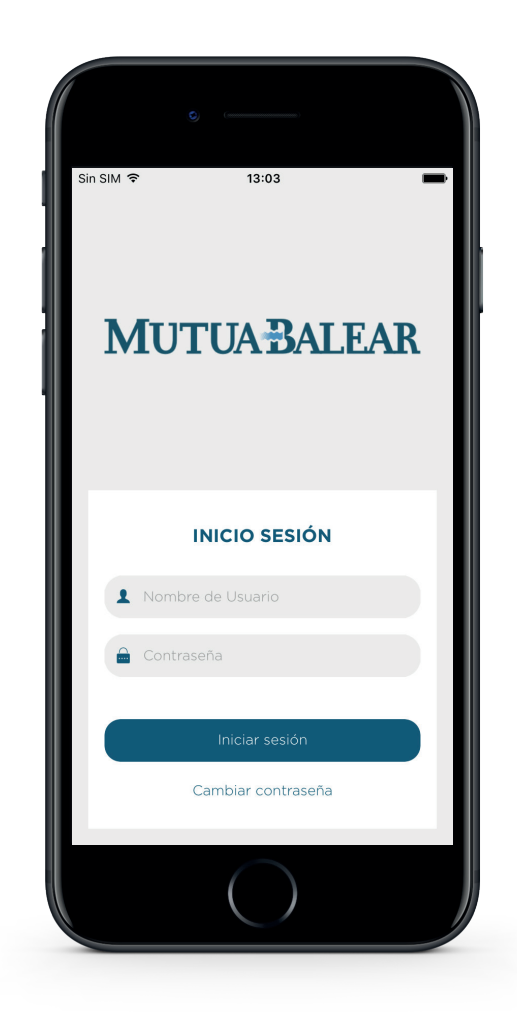

### **INICIO DE SESIÓN:**

Para iniciar sesión a la APP Fácil nos solicita el nombre del usuario y la contraseña.

Si hemos olvidado la contraseña podemos cambiarla con el botón inferior de "Cambiar contraseña"*.*

# FMPLEADOS MUTUABALEAR 1 21

## **Home**

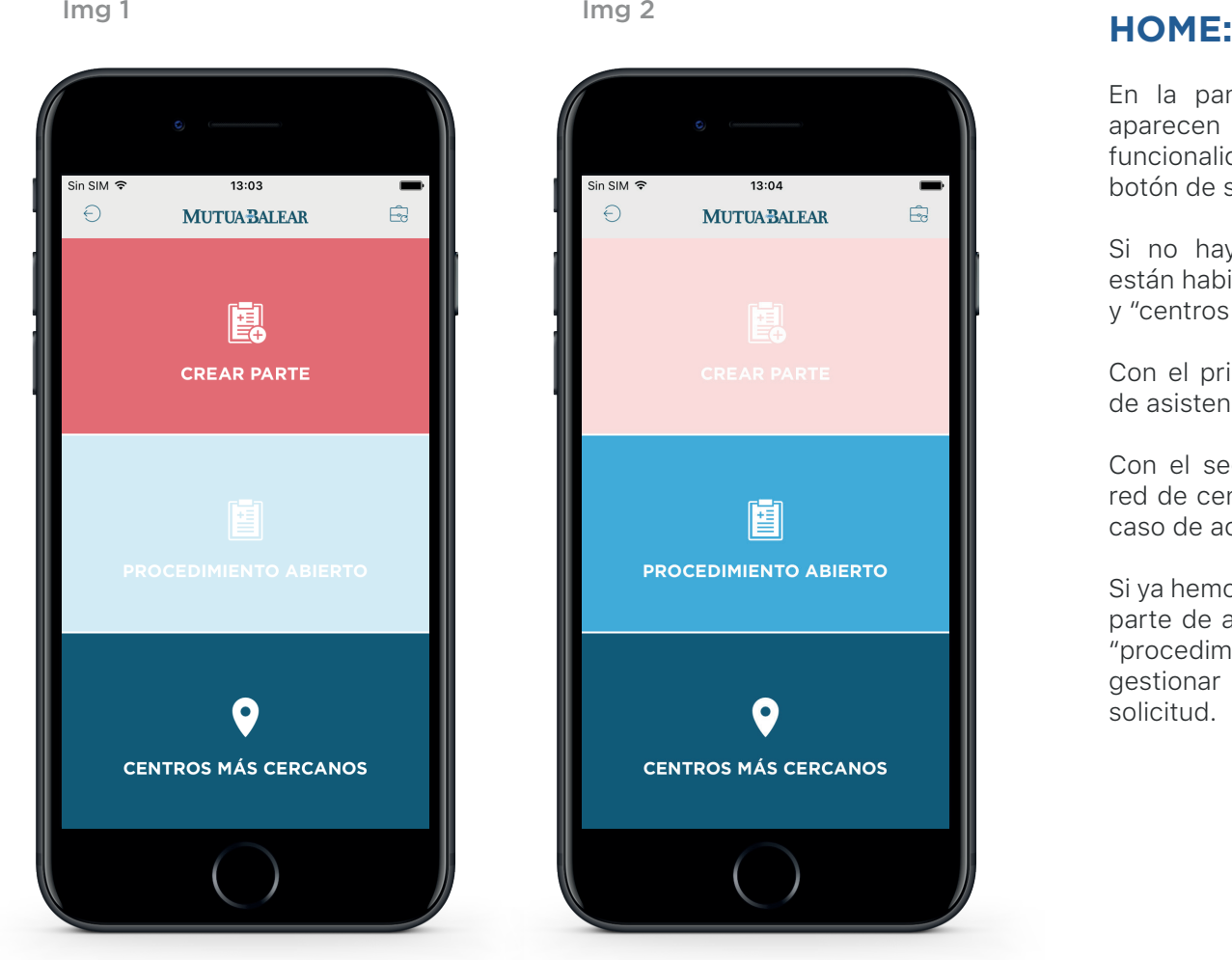

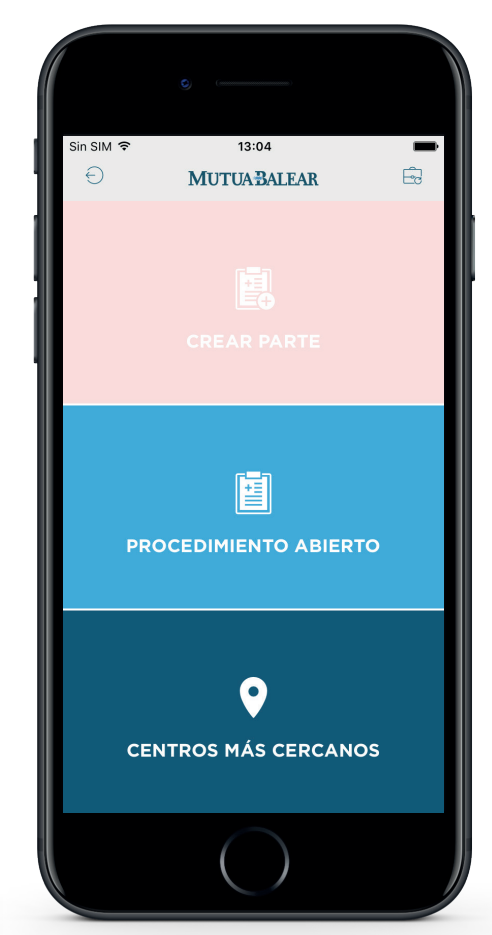

En la pantalla principal de la aplicación aparecen tres funcionalidades principales, además de un botón de salir.

Si no hay ningún procedimiento abierto, están habilitadas las opciones: "crear parte" y "centros más cercanos".

Con el primero podemos solicitar un parte de asistencia en caso de accidente.

Con el segundo puedes consultar nuestra red de centros, a los que puedes acudir en caso de accidente.

Si ya hemos solicitado a nuestra empresa un parte de accidente, se habilita el apartado: "procedimiento abierto", que nos permite gestionar el seguimiento de nuestra solicitud.

# FMPLEADOS MUTUABALEAR 1 22

### **Crear parte**

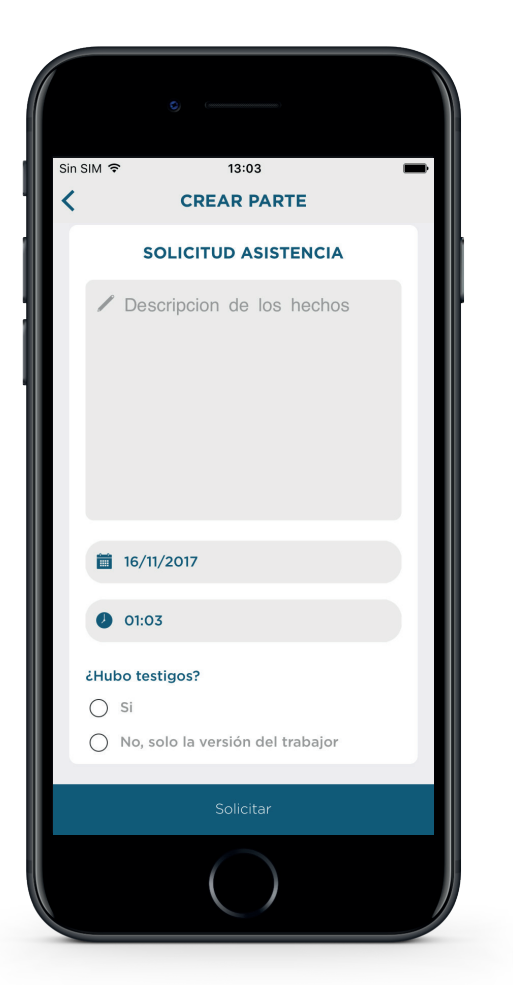

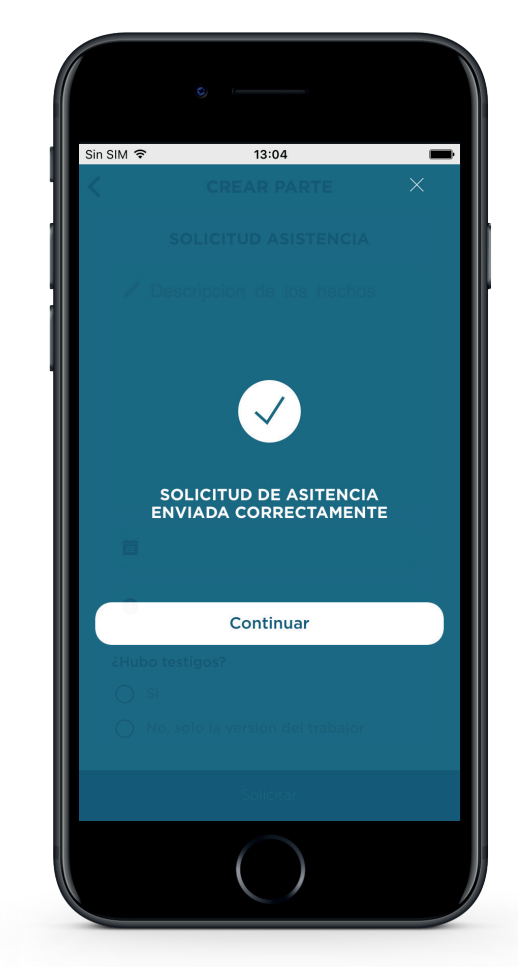

### **CREAR PARTE:**

Si queremos solicitar un parte de asistencia, entramos en "crear parte" y cumplimentamos un breve y sencillo cuetionario.

Al solicitar el parte nos aparece un mensaje de confirmación.

# FMPLEADOS MUTUABALEAR 123

## **Procedimiento abierto**

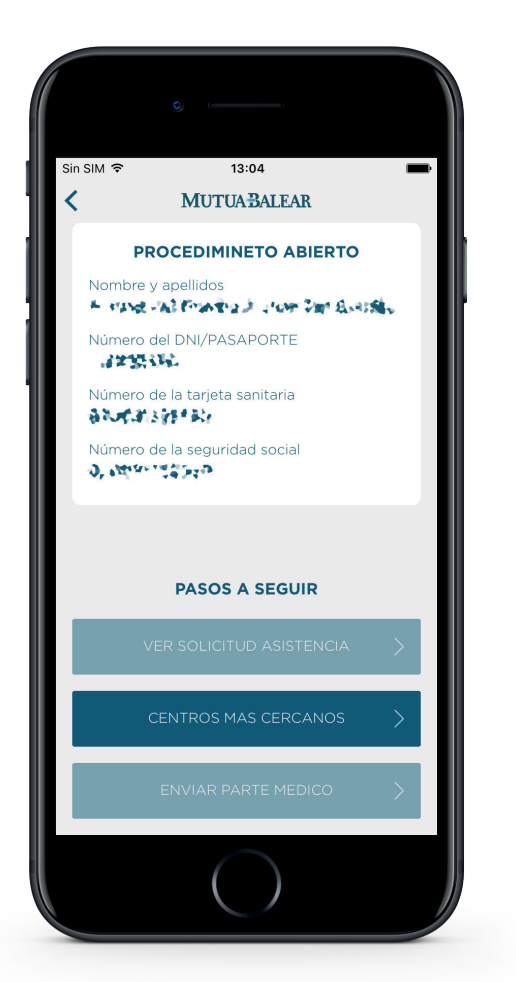

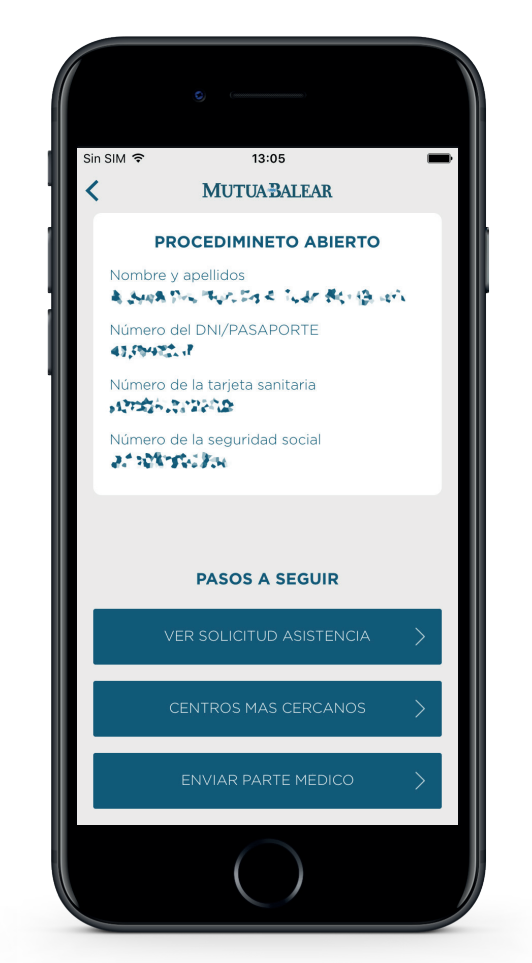

### Img 1 **Img 2 PROCEDIMIENTO ABIERTO:**

En la primera imágen (img 1) podemos ver un procedimiento abierto dónde aún no se ha aceptado la solicitud por parte de la empresa.

Cuando la empresa nos accepta el parte se activan las opciones "Ver solicitud de asistencia" y "Enviar parte médico" (img 2).

# FMPLEADOS MUTUABALEAR 124

### **Procedimiento abierto - VER SOLICITUD**

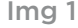

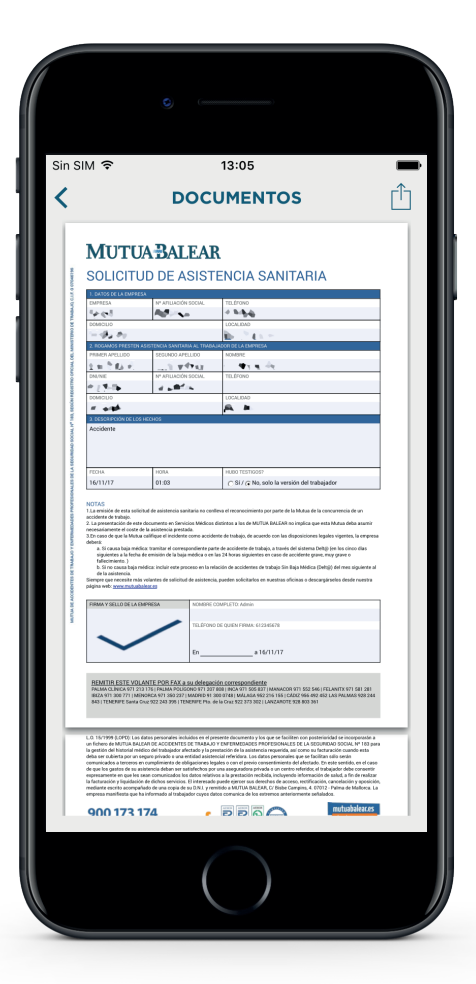

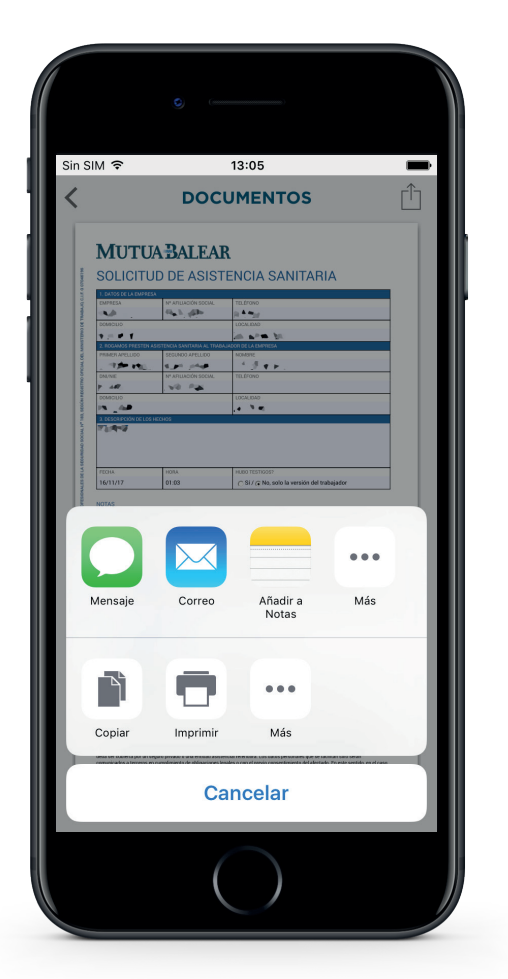

### Img 1 **Img 2 VER SOLICITUD:**

Podemos ver la solicitud de asistencia sanitaria firmada por la empresa (img 1).

Una vez recibida la conformidad del parte de asistencia por parte de la empresa (img 1) podemos mostrarla en el centro al que asistimos o enviarla a traves de diferentes opciones: mail. wassap, etc. (img 2)

# FMPLEADOS MUTUABALEAR 1 25

### **Procedimiento abierto - ENVIAR PARTE MÉDICO**

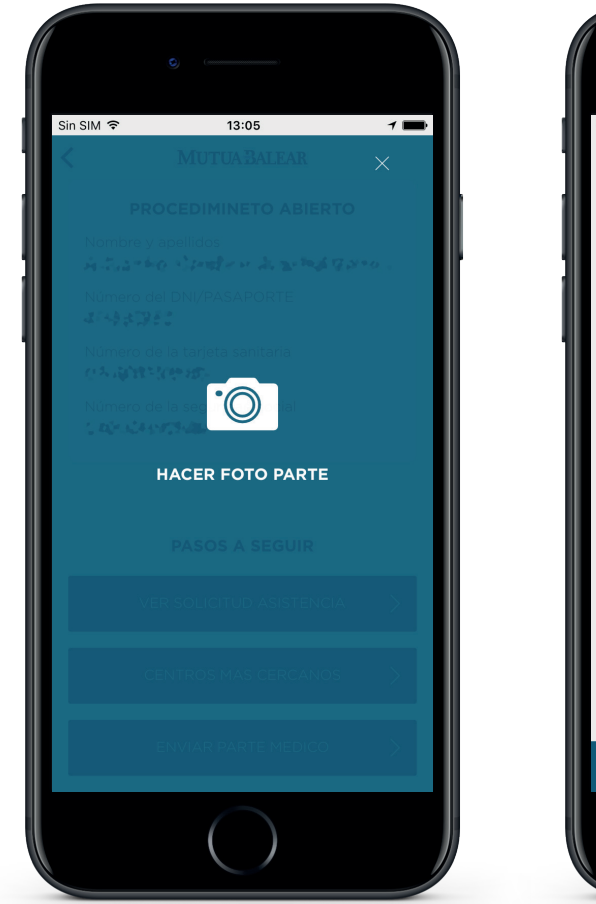

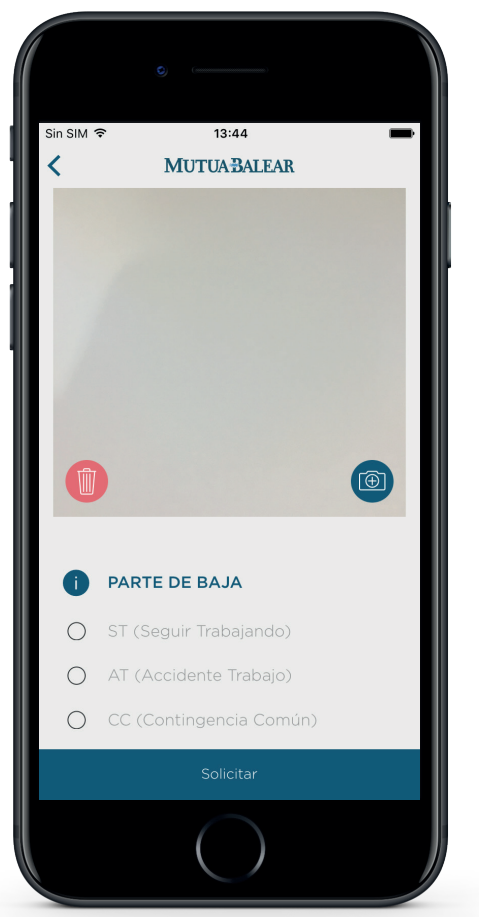

### Img 1 **Img 2 ENVIAR PARTE MÉDICO:**

Para poder enviar el parte médico a la empresa tenemos que hacer una foto al documento que nos ha facilitado el médico.

Lo podemos enviar en el mismo momento a la empresa (img 2) e indicar el tipo de parte.

# FMPLEADOS MUTUABALEAR 126

### **Centros más cercanos**

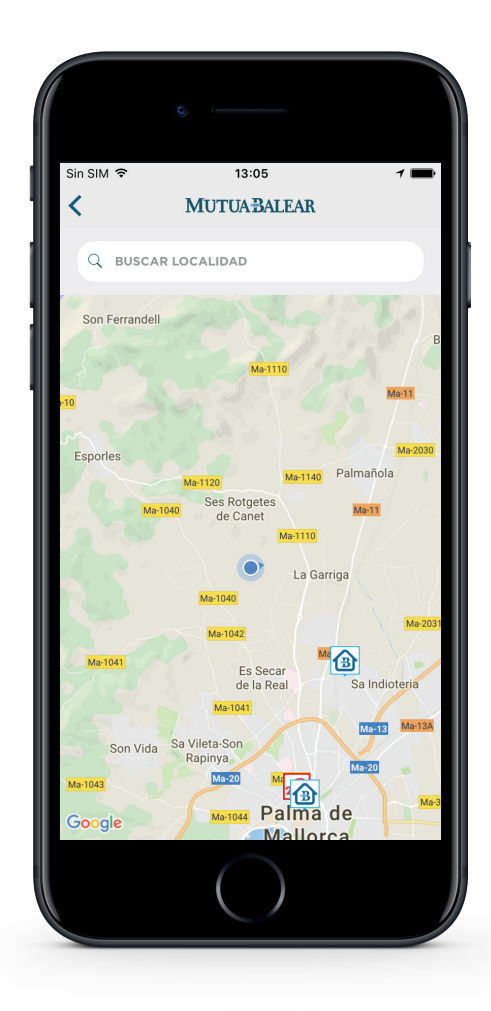

### **VER CENTROS MÁS CERCA-NOS:**

Con la aplicación podemos consultar nuestra red de centros sanitarios más cercanos a nuestra posición.

# FMPLEADOS MUTUABALEAR 127

## **04. DUDAS FRECUENTES**

### **¿Has olvidado la contraseña? APP del trabajador**

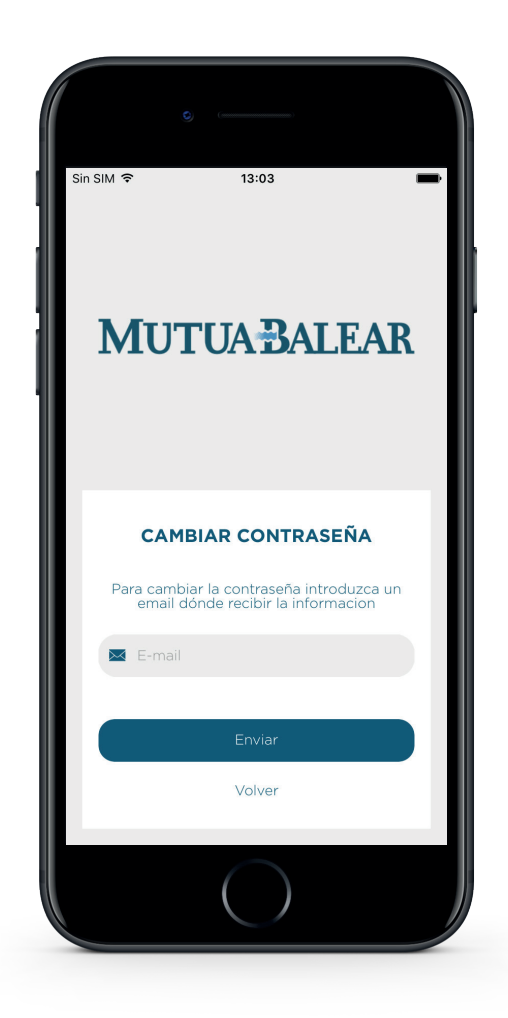

### **¿HAS OLVIDADO LA CONTRASEÑA? APP DEL TRABAJADOR:**

Para poder cambiar la contraseña tenemos que introducir un correo electrónico dónde recibir la información necesaria para realizar la acción.

# FMPLEADOS MUTUABALEAR 129

### **¿Has olvidado la contraseña? - Panel de empresa**

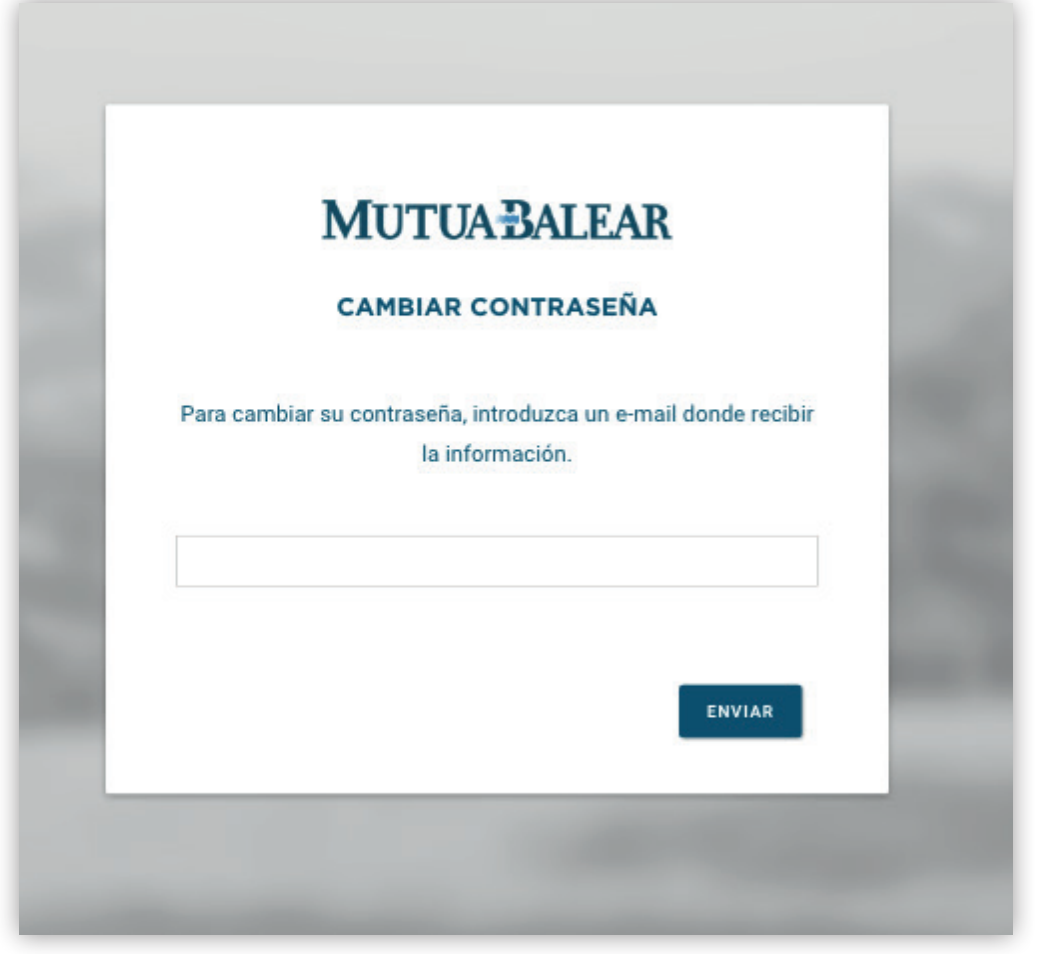

### **¿HAS OLVIDADO LA CONTRASEÑA? PANEL DE EMPRESA:**

Si no recordamos la contraseña, tan solo hay que facilitar un correo electronico donde recibir la información.

## **Servicio de avisos por e-mail**

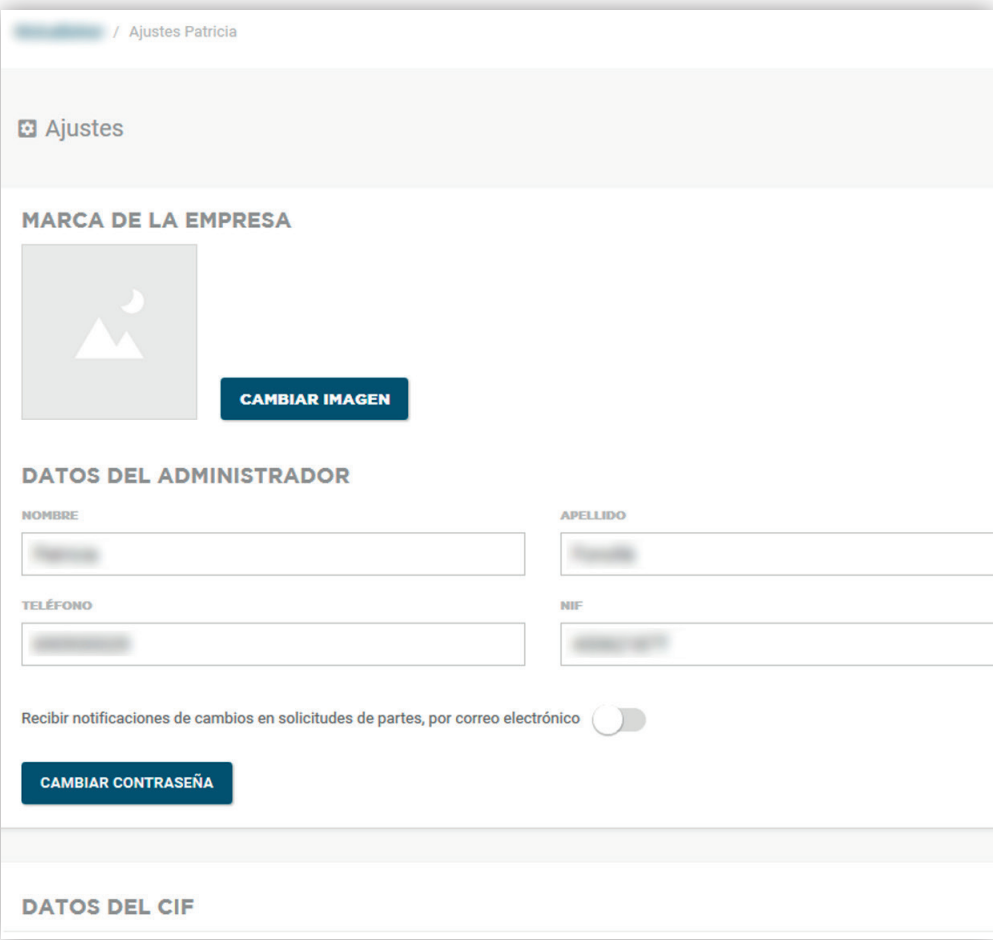

### **SERVICIO DE AVISOS POR E-MAIL:**

Permite activar las notificaciones de mail a los administradores avisando de nuevos partes.

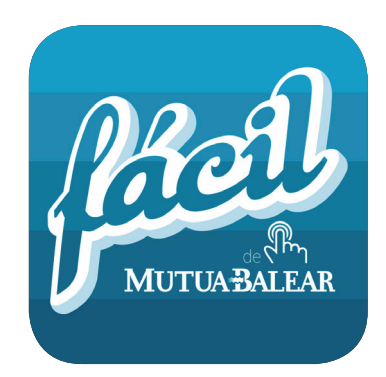

### **MÁS INFORMACIÓN**

**MUTUA BALEAR www.mutuabalear.es/facil-mb** facil@mutuabalear.es

**DESARROLLADO POR APPLOADING S.L. apploading.com** contact@apploading.com

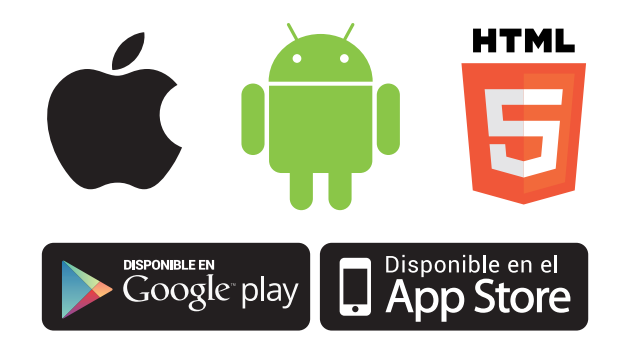